# **Erste Schritte mit SigmaPlot**

### **Excel-Import, XY-Plot**

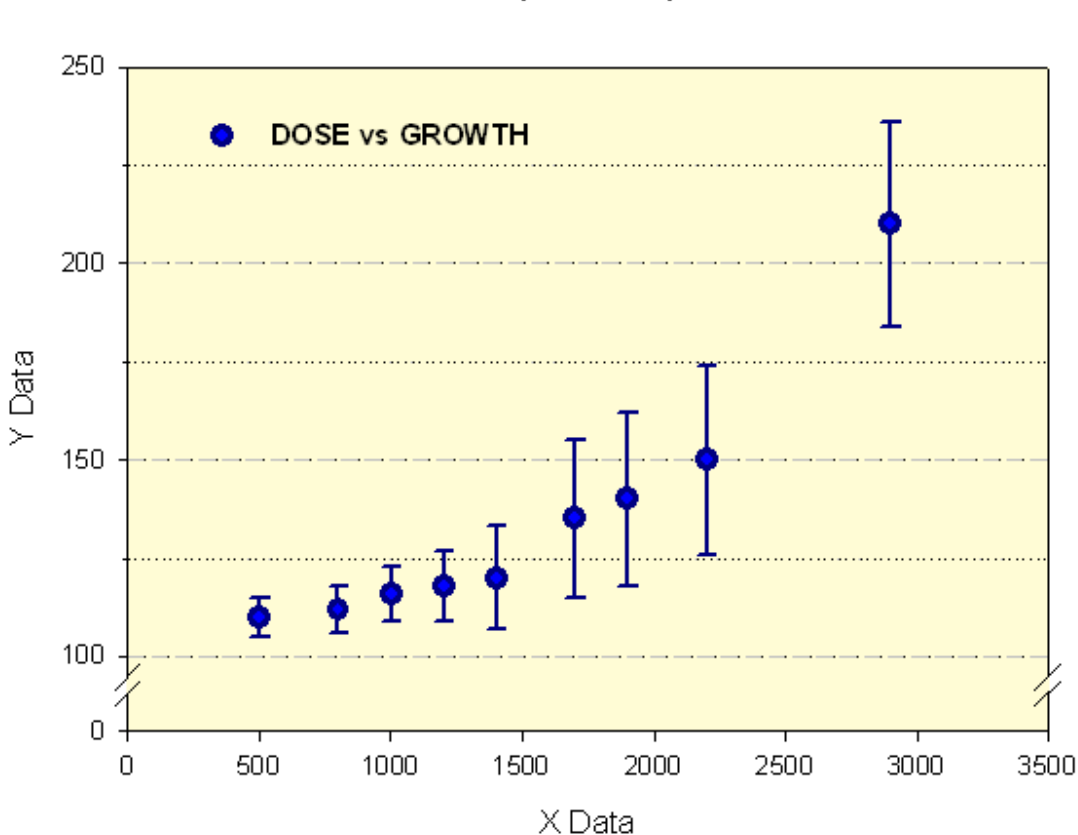

## Beispiel-Graph

### **Excel-Import, XY-Plot: Übersicht**

- 1. Starten Sie SigmaPlot.
- 2. Importieren Sie eine Excel-Datei.
- 3. Erstellen Sie einen XY-Line and Scatter-Plot mit Fehlerbalken.
	- Dialog Create Graph Type
	- Dialog Create Graph Style
	- Auswahl der Daten
- 4. Exportieren Sie den Graphen als Graphikdatei (JNB, TIF, EPS).
- 5. Speichern Sie die SigmaPlot-Notebookdatei und schließen Sie SigmaPlot.

#### **1. Starten Sie SigmaPlot**

mit Doppelklick auf das Desktop-Icon, oder über Programme > SigmaPlot > SigmaPlot 14. Im Startbildschirm ("QuickStart") wählen Sie "Create new blank notebook" und klicken Sie auf OK.

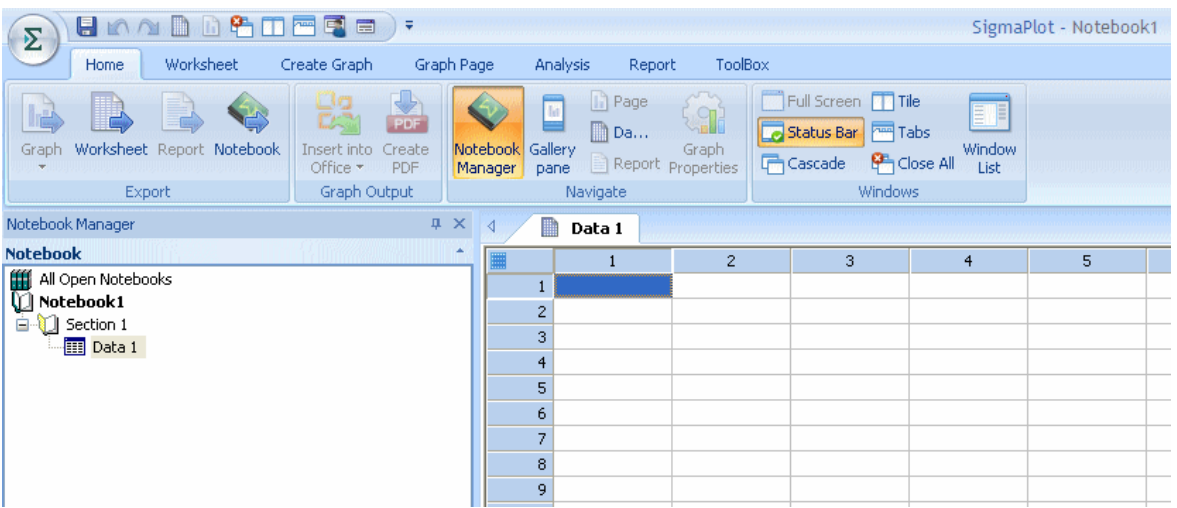

(Wenn der QuickStart-Bildschirm schon geschlossen ist, klicken Sie auf den Application-Button ("Sigma") und wählen New > ...)

#### **2. Importieren Sie eine Excel-Datei**

mit drei Datenspalten für X-, Y- und Fehlerbalkenwerte. Hier ist eine Beispiel-Exceldatei, mit Feldnamen in der ersten Arbeitsblattzeile.

Ansicht in Excel:

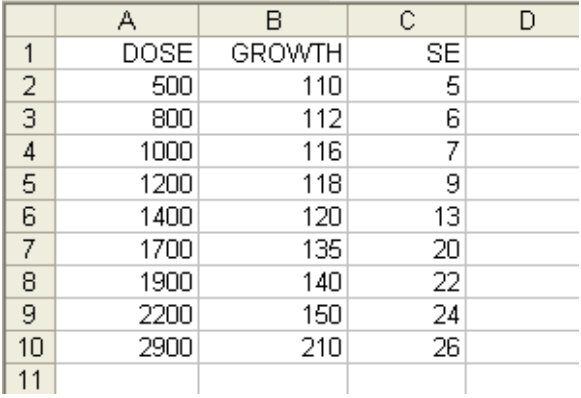

Vom SigmaPlot Worksheet-Ribbon > Import File aus importieren Sie die gespeicherte Excel-Datei.

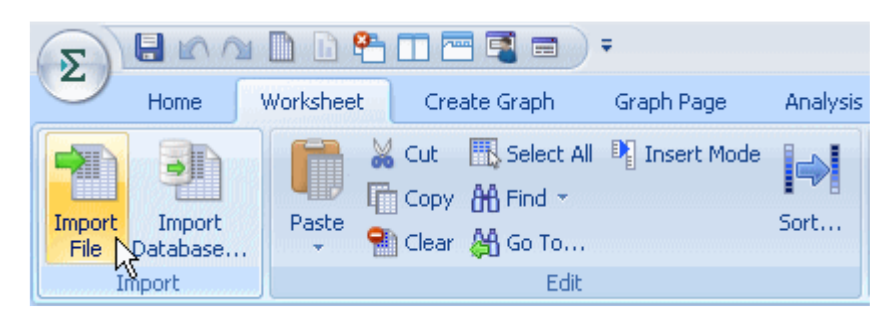

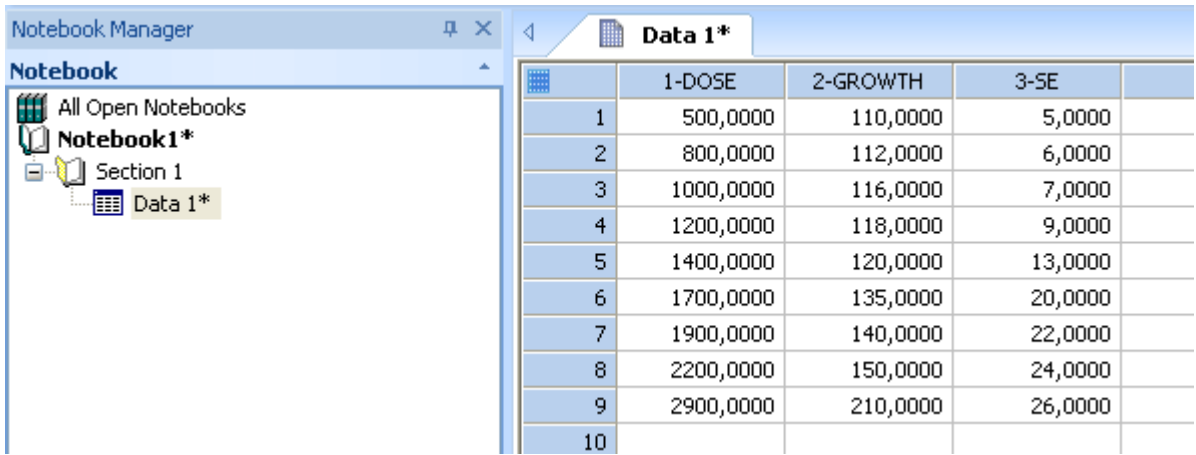

Die Feldnamen in Zeile 1 der Excel-Datei sind automatisch in die SigmaPlot-Spaltentitel übernommen worden und werden in der Graphlegende verwendet.

(Selbstverständlich können Sie auch Daten über die Tastatur eingeben, statt eine Datei zu importieren. Die Spaltentitel können Sie mit Doppelklick auf das Spaltentitel-Feld eingeben, oder über das Worksheet-Ribbon > Cells-Abschnitt > Titles.)

#### **3. Erstellen Sie einen Line and Scatter-Plot (XY Pair) mit Fehlerbalken**

Im Create Graph-Ribbon starten Sie den Graph Wizard und klicken in den folgenden Dialogen jeweils auf "Weiter".

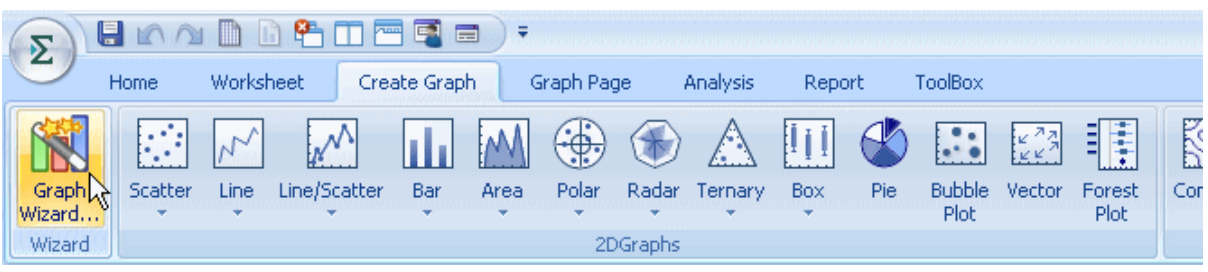

Wählen Sie im Dialog

- "Create Graph Type": *Scatter Plot.* > Weiter
- "Create Graph Style": *Simple Error Bars* > Weiter
- "Create Graph Error Bars", unter "Symbol values": *Worksheet Columns* > Weiter
- "Create Graph Data Format", unter "Data format": *XY Pair* > Weiter
- "Create Graph Select Data"> Für *X, Y und Error:*

Wählen Sie nacheinander die Spalten 1-3 aus der Dropdown-Liste oder klicken Sie dazu jeweils in den Spaltenkopf des Arbeitsblatts.

(Zum Korrigieren der Auswahl klicken Sie auf die entsprechende Zeile in der Dropdown-Liste und wählen neu aus.)

• *"*Fertig stellen*" -* Klicken Sie auf *"Fertig stellen"*. Der Graph erscheint auf einer neuen Graphseite, und die Graphseite wird im Notebook-Manager angezeigt.

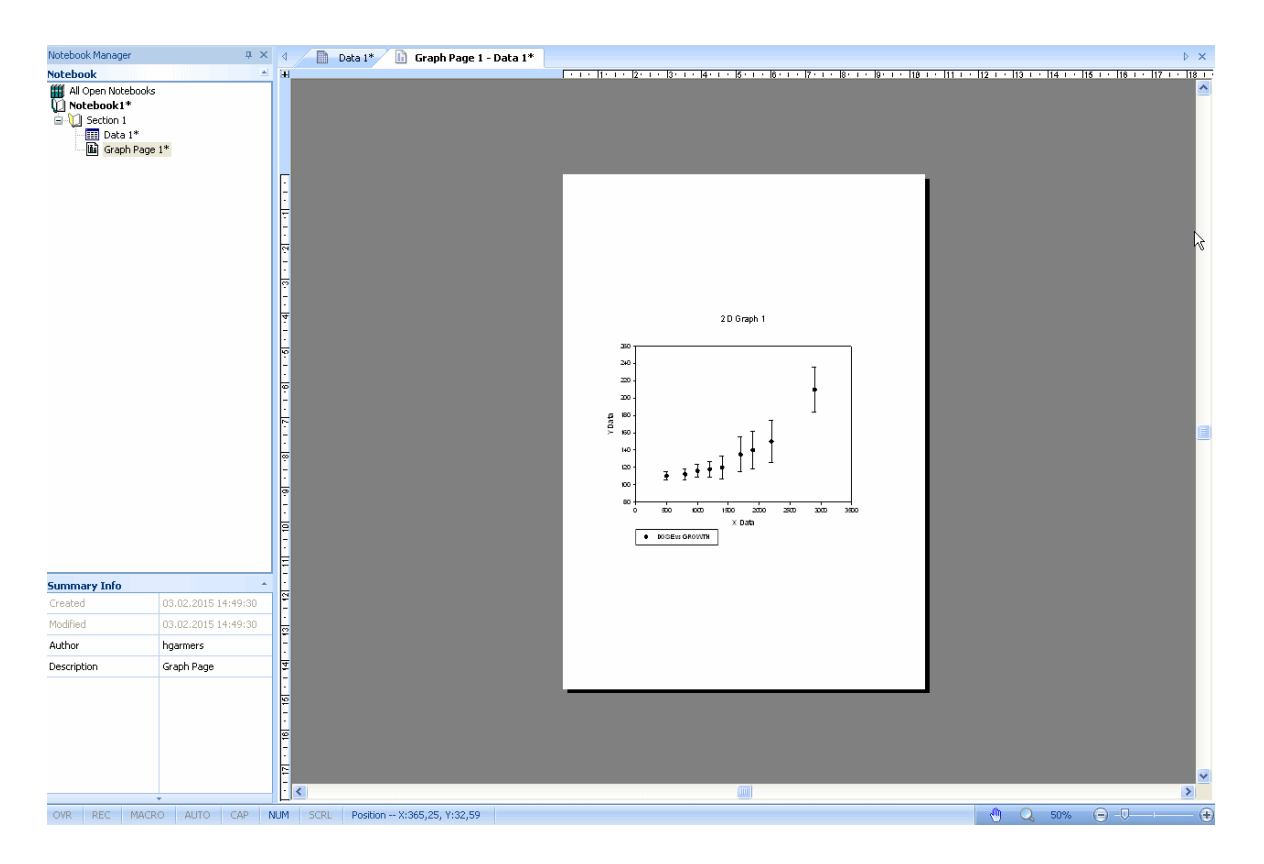

Sie können den Graphen auf der Seite verschieben, kopieren, einfügen und z.B. über die Zwischenablage nach Word oder PowerPoint übertragen. Klicken Sie auf den Graphen, um ihn zu selektieren. Mit Rechtsklick > Kopieren oder mit Strg-C kopieren Sie ihn in die Zwischenablage

An den Ecken und in der Mitte der Seiten des selektierten Graphen sehen Sie schwarze Quadrate ("Handles"). Ziehen Sie daran, um den Graphen zu vergrößern oder zu verkleinern.

#### **Zoom**

In der Statuszeile finden Sie am unteren rechten Bildschirmrand die **Zoom-Werkzeuge** (Schieberegler, Buttons, Lupe, Prozent-Eingabe). Damit können Sie z.B. einen Ausschnitt des Graphen vergrößern.

#### **Graph-Bearbeitung**

Mit dem Graph Properties-Dialog und den Mini-Toolbarskönnen Sie den Graphen bearbeiten: Symboltyp, Farbe, Titel, Achsen usw.

a) Doppelklicken Sie auf den Graphen, um den Graph Properties-Dialog zu öffnen.

Oder:

b) Klicken Sie auf ein Element des Graphen, um einen Mini-Toolbar mit einigen Bearbeitungs-Icons zu öffnen, die zu diesem Element passen (z.B. Symboltyp und –farbe bei einem Symbol, Zeichenfont und –größe bei einem Achsen- oder Graphtitel).

**vorher**

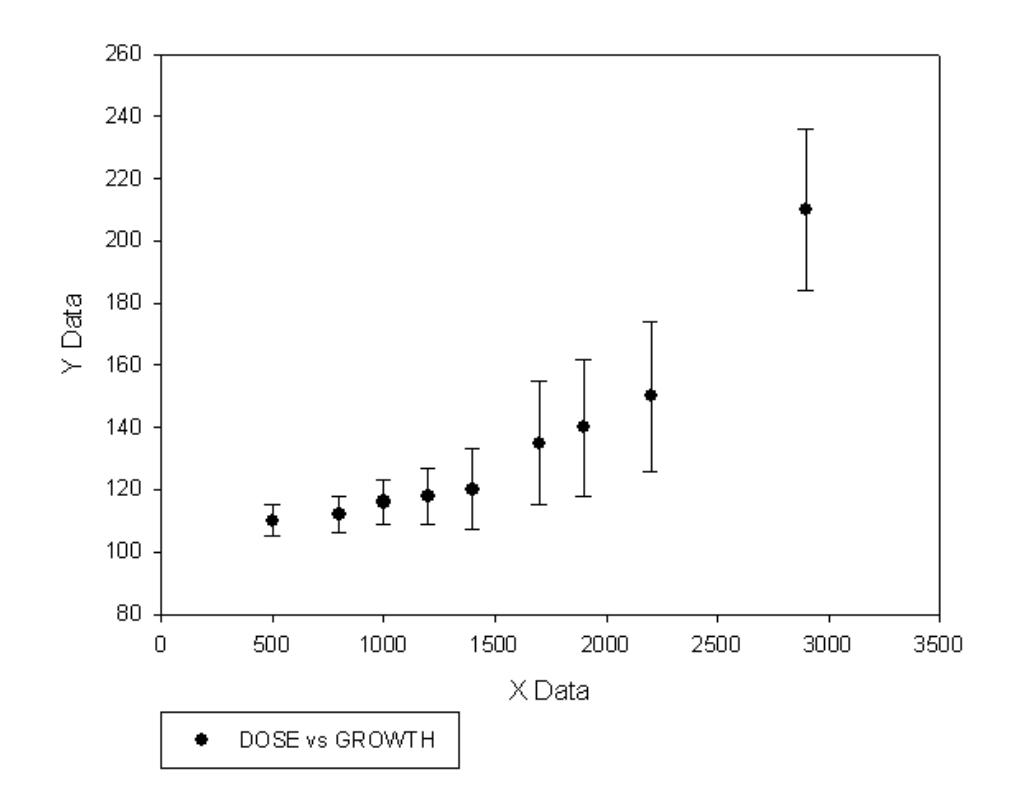

**nachher**

### Beispiel-Graph

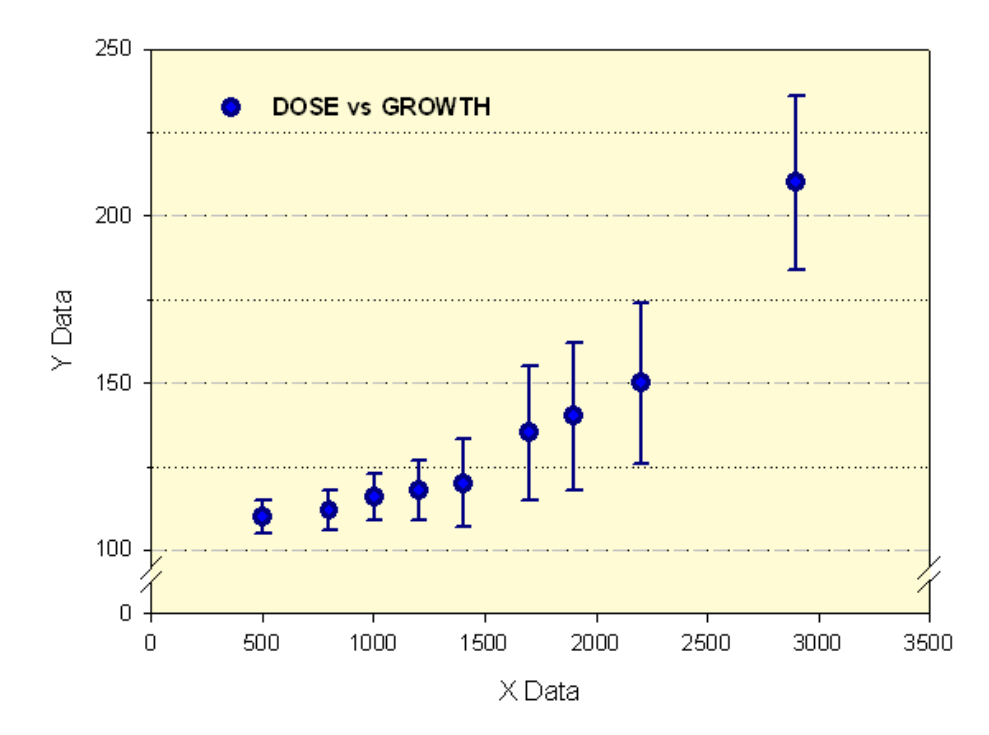

#### **4. Exportieren Sie den Graphen als Graphikdatei (JPG, TIF, EPS etc.)**

Klicken Sie im Home-Ribbon auf Graph > Export. SigmaPlot zeigt die zur Verfügung stehenden Exportformate an. Im folgenden Dialog können Sie Graphgröße, Graph-Auflösung und Farbtiefe einstellen.

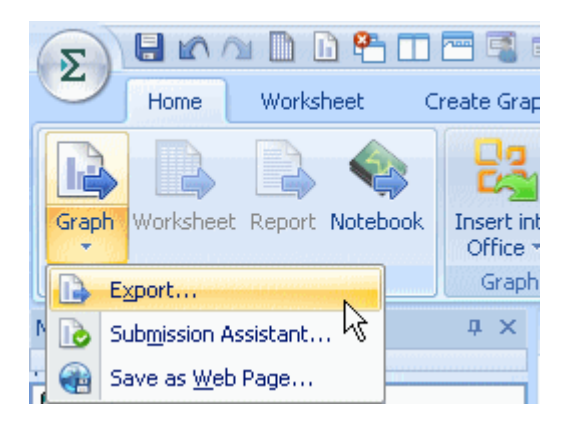

#### JPEG (\*.jpg)

GIF (\*.gif) PNG (\*.png) HTML (SigmaPlot Web Graph, \*.htm) HTML (JPEG only, \*,htm) (\*.HTM) TIFF CMYK Compressed (\*.tif) TIFF CMYK (\*.tif) TIFF RGB Compressed (\*.tif) TIFF RGB (\*.tif) SigmaPlot 13.0 Notebook (\*.jnb) SigmaPlot 12.0 Notebook (\*.jnb) SigmaPlot 11.0 Notebook (\*.jnb) Bitmap (\*.bmp) MetaFile (\*.wmf) Enhanced MetaFile (\*.emf) PDF Raster (Portable Document Format, \*.pdf) PSD (Adobe Photoshop Document, \*.psd) EPS (Encapsulated PostScript, \*.eps) PDF Vector (Portable Document Format, \*.pdf) SVG (Scalable Vector Graphics, \*.svg) SWF (Adobe Flash Player, \*.swf) JPEG (\*.jpg)

#### **5. Speichern Sie die SigmaPlot-Notebookdatei und schließen Sie SigmaPlot**

Mit einem Klick auf den "Application-Button" (Sigma-Zeichen) in der oberen linken Ecke, und dann auf den "Save as"-Button können Sie die SigmaPlot-Notebookdatei (.JNB) speichern. Ein Klick auf Exit schließt das Programm.

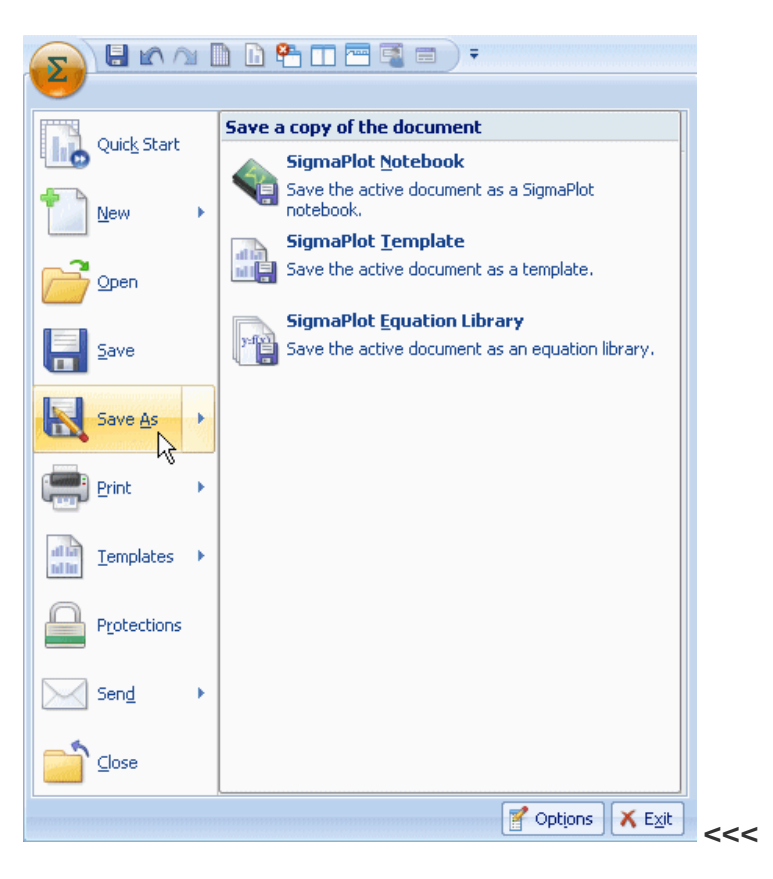